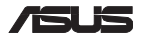

# **USB-BT400 Bluetooth 4.0 USB Dongle**

© All rights reserved. All trade names are registered trademarks of their respective manufacturers. The Bluetooth name and the Bluetooth trademarks are owned by Bluetooth SIG, Inc.

#### **Before you proceed**

**NOTE**: Remove any previously installed Bluetooth software on your computer.

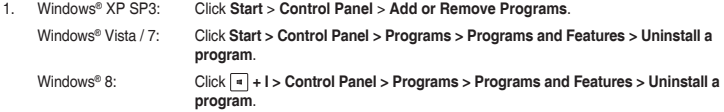

2. Remove any Bluetooth software on the list of applications.

#### **Installing the Bluetooth driver**

- 1. Insert the support CD into the optical drive of your computer. If the CD does not run automatically, browse the contents of the support CD and double-click the **Autorun.exe** file.
- 2. On the Bluetooth Software installation screen, click **Agree and Install Bluetooth Software**.
- 3. Follow the onscreen instructions and insert the Bluetooth 4.0 USB Dongle once prompted.
- 4. Once the setup process is complete, click **Finish**. Reboot the system to complete installation.

### **Using the Bluetooth 4.0 USB Dongle**

- 1. Insert the Bluetooth 4.0 USB Dongle into your computer's USB port.
- 2. To begin pairing Bluetooth devices, do one of the following:
	- Right-click on the Bluetooth icon on the System Tray and select **Add a device**.
	- Windows® XP SP3: Click **Start** > **Control Panel** > **Bluetooth Devices > Add**
	- Windows® Vista / 7: Click **Start** > **Control Panel** > **Hardware and Sound > Add a Bluetooth device**
	- Windows<sup>®</sup> 8: 8: 1. Click **+ I** and then click **Change PC settings**. Click **Devices > Add a device**

2. Click  $\boxed{\ast}$  + W, type "bluetooth" in the search box, and click **Add Bluetooth device**.

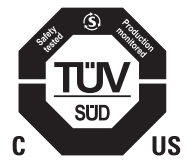

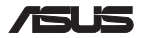

# **USB-BT400 Bluetooth 4.0 USB ключ за порт**

© Всички права запазени.

Всички имена на търговски марки са регистрирани търговски марки собственост на съответния производител. Името Bluetooth и търговските марки Bluetooth са собственост на Bluetooth SIG, Inc.

#### **Преди да започнете**

**ЗАБЕЛЕЖКА:** Изтрийте вече инсталирания Bluetooth софтуер от вашия компютър.

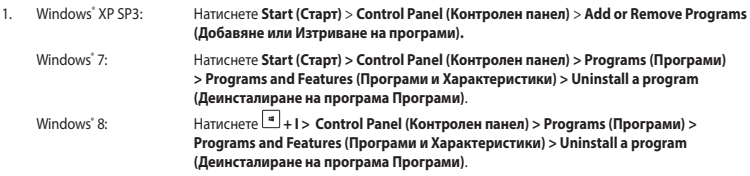

2. Отстранете Bluetooth софтуера от списъка с приложения.

#### **Инсталиране на Bluetooth драйвер**

- 1. Поставете CD диска поддръжка в четящото устройство на Вашия компютър. Ако CD диска не се стартира автоматично, разгледайте съдържанието на CD за поддръжка и щракнете двукратно върху **Autorun.exe** файла.
- 2. На екрана за инсталиране на Bluetooth софтуера щракнете върху **Agree and Install Bluetooth Software (Съгласете се и инсталирайте Bluetooth софтуера)**.
- 3. Следвайте инструкциите на екрана и поставете Bluetooth 4.0 USB ключ за порт щом бъдете подканени да направите това.
- 4. Щом процесът на инсталиране приключи, щракнете върху **Finish (Край)**. Рестартирайте системата, за да приключите инсталацията.

#### **Използване на Bluetooth 4.0 USB ключ за порт**

- 1. Включете Bluetooth 4.0 USB ключ за порт в USB порта на компютъра.
- 2. За да започнете сдвояването на Bluetooth устройства, направете едно от следните неща:

•Щракнете с десния бутон на мишката върху Bluetooth иконата в системната тава и изберете **Add a device (Добави устройство)**.

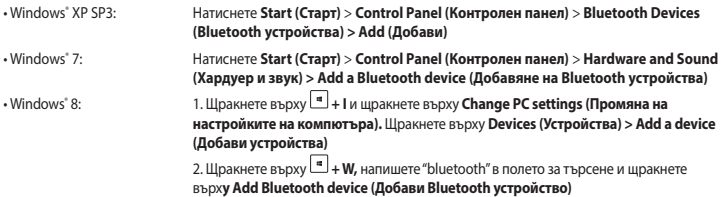

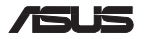

# **USB-BT400 Bluetooth 4.0 USB hardwarový klíč**

© Všechna práva vyhrazena.

Veškeré obchodní názvy jsou registrované ochranné známky příslušných výrobců.

Vlastníkem názvu Bluetooth a ochranných známek Bluetooth je společnost Bluetooth SIG, Inc.

### **Než začnete**

**POZNÁMKA:** Odinstalujte veškerý software Bluetooth, který byl dříve nainstalován v počítači.

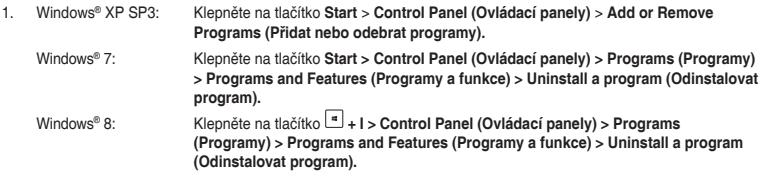

2. Odstraňte Bluetooth software v seznamu aplikací.

### **Instalování ovladače Bluetooth**

- 1. Vložte podpůrný disk CD do optické jednotky počítače. Pokud se disk CD nespustí automaticky, v obsahu podpůrného disku CD vyhledejte a poklepejte na soubor **Autorun.exe**.
- 2. Na obrazovce instalace softwaru Bluetooth klepněte na **Agree and Install Bluetooth Software (Přijmout a nainstalovat software Bluetooth)**.
- 3. Postupujte podle zobrazených pokynů a po vyzvání připojte Bluetooth 4.0 USB hardwarový klíč.
- 4. Po dokončení instalace klepněte na tlačítko **Finish (Dokončit)**. Dokončete instalaci restartováním systému.

### **Používání Bluetooth 4.0 USB hardwarového klíče**

- 1. Připojte Bluetooth 4.0 USB hardwarový klíč k portu USB počítače.
- 2. Chcete-li zahájit párování zařízení Bluetooth, proveďte jeden z následujících kroků:

• Klepněte pravým tlačítkem na ikonu Bluetooth na hlavním panelu a vyberte možnost **Add a device (Přidat zařízení)**.

• Windows® XP SP3. XP SP3: Klepněte na tlačítko **Start > Control Panel (Ovládací panely)** > **Bluetooth Devices (Zařízení Bluetooth) > Add (Přidat)** • Windows® 7· 7: Klepněte na tlačítko **Start > Control Panel (Ovládací panely)** > **Hardware and Sound (Hardware a zvuk) > Add a Bluetooth device (Přidat zařízení Bluetooth)** • Windows® 8: 1. Klepněte na **+ I** a potom klepněte na **Change PC settings (Změnit nastavení PC).** Klepněte na **Devices (Zařízení) > Add a device (Přidat zařízení)** 2. Klepněte na  $\overline{+}$  + W, do pole vyhledávání zadejte "bluetooth" a klepněte na Add **Bluetooth device (Přidat zařízení Bluetooth)**

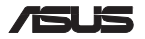

# **USB-BT400 Bluetooth 4.0 USB-dongle**

© Alle rechten voorbehouden.

Alle handelsnamen zijn gedeponeerde handelsmerken van de respectievelijk weergegeven fabrikanten. De naam Bluetooth en de Bluetooth-handelsmerken zijn eigendom van Bluetooth SIG, Inc.

### **Voordat u begint**

**OPMERKING:** Verwijder eventueel eerder geïnstalleerde Bluetooth software van uw computer.

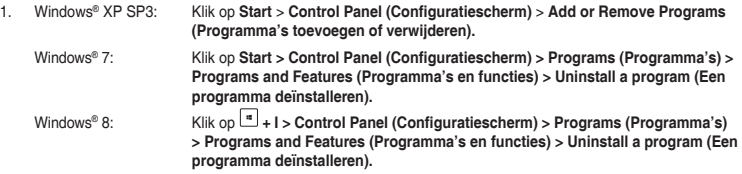

2. Verwijder alle Bluetooth-software in de lijst van toepassingen.

#### **Het Bluetooth-stuurprogramma installeren**

- 1. Plaats de ondersteunings-cd in het optische station van uw computer. Als de cd niet automatisch start, bladert u door de inhoud van de ondersteunings-cd en dubbelklikt u op het bestand **Autorun.exe**.
- 2. Klik op het installatiescherm van de Bluetooth-software op **Agree and Install Bluetooth Software (Akkoord en Bluetooth-software installeren)**.
- 3. Volg de instructies op het scherm en plaats de Bluetooth 4.0 USB-dongle wanneer u dat wordt gevraagd.
- 4. Klik op **Finish (Voltooien)** wanneer het installatieproces is voltooid. Start het systeem opnieuw op om de installatie te voltooien.

### **De Bluetooth 4.0 USB-dongle gebruiken**

- 1. Stop de Bluetooth 4.0 USB-dongle in de USB-poort van uw computer.
- 2. Voer een van de volgende bewerkingen uit om het konpelen van Bluetooth-apparaten te starten:
	- Klik met de rechtermuisknop op het Bluetooth-pictogram in het systeemvak en selecteer **Add a Device (Een apparaat toevoegen).**
	- Windows® XP SP3- XP SP3: Klik op **Start** > **Control Panel (Configuratiescherm)** > **Bluetooth Devices (Bluetooth-apparaten) > Add (Toevoegen)** • Windows® 7: Klik op **Start** > **Control Panel (Configuratiescherm)** > **Hardware and Sound (Hardware en geluiden) > Add a Bluetooth device (Een Bluetooth-apparaat toevoegen)** • Windows® 8: 1. Klik op **+ I** en klik vervolgens op **Change PC settings (Pc-instellingen wijzigen).** Klik op **Devices (Apparaten) > Add a device (Een apparaat toevoegen).** 2. Klik op  $\boxed{\bullet}$  + W, typ "bluetooth" in het zoekvak en klik op **Add Bluetooth device** 
		- **(Bluetooth-apparaat toevoegen)**.

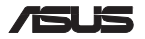

# **USB-BT400 Bluetooth 4.0 USB dongel**

© Kõik õigused on reserveeritud.

Kõik ärinimed on registreeritud kaubamärgid, mis kuuluvad loendis nimetatud vastavatele tootjatele. Bluetooth'i nimi ja Bluetooth'i kaubamärgid kuuluvad ettevõttele Bluetooth SIG, Inc.

### **Enne alustamist**

**MÄRKUS:** Eemaldage arvutist eelnevalt installitud Bluetoothi tarkvara.

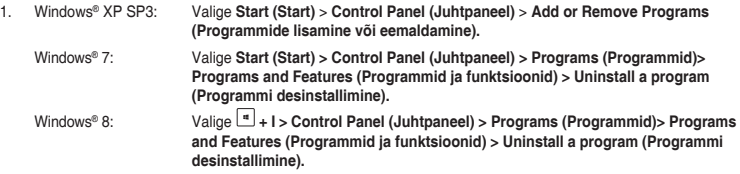

2. Eemaldage rakenduste loendist mis tahes Bluetooth-tarkvara.

#### **Bluetooth-draiveri installimine**

- 1. Sisestage tugi-CD arvuti optilisse draivi. Kui CD ei käivitu automaatselt, siis sirvige tugi-CD faile ja topeltklõpsake faili **Autorun.exe**.
- 2. Bluetooth-tarkvara installimise ekraanil klõpsake käsku Agree and Install **Bluetooth Software (Nõustu ja installi Bluetooth-tarkvara)**.
- 3. Järgige ekraanijuhiseid ja sisestage Bluetooth 4.0 USB dongel, kui seda palutakse teha.
- 4. Kui häälestusprotsess on lõpule viidud, siis klõpsake käsku **Finish (Lõpeta)**. Taaskäivitage süsteem, et installimine lõpule viia.

### **Bluetooth 4.0 USB dongli kasutamine**

- 1. Sisestage Bluetooth 4.0 USB dongel arvuti USB porti.
- 2. Bluetooth-seadmete paaritamiseks tehke ühte järgmistest:
	- Paremklõpsake Bluetoothi ikooni süsteemisalves, seejärel valige käsk **Add a device (Lisa seade)**.

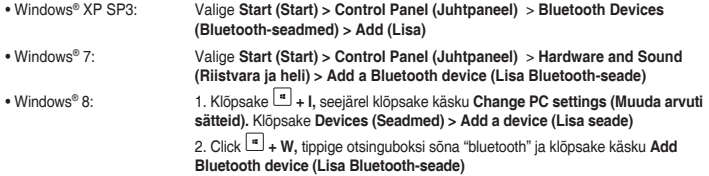

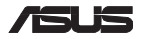

# **USB-BT400 Dongle USB Bluetooth 4.0**

© Tous droits réservés.

Toutes les appellations commerciales sont des marques déposées des fabricants listés ci-dessous. Le nom Bluetooth et les marques de commerce Bluetooth sont la propriété de Bluetooth SIG,Inc.

#### **Avant de commencer**

**REMARQUE** : Désinstallez tout logiciel et/ou pilote Bluetooth pré-installé sur votre ordinateur.

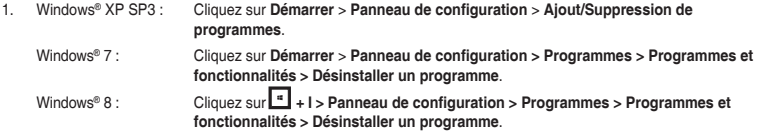

2. Supprimez les logiciels/pilotes Bluetooth apparaissant dans la liste.

#### **Installer le pilote Bluetooth**

- 1. Insérez le CD de support dans votre lecteur optique. Le programme d'installation démarre automatiquement. Si ce n'est pas le cas, parcourez le contenu du CD et double-cliquez sur le fichier **Autorun.exe**.
- 2. À l'apparition de l'écran d'installation Bluetooth, cliquez sur **Accepter et installer le logiciel Bluetooth**.
- 3. Suivez les instructions apparaissant à l'écran et insérez le dongle USB Bluetooth sur l'un des ports USB de votre ordinateur.
- 4. Une fois terminé, cliquez sur **Terminé**. L'ordinateur redémarrer pour finaliser le processus d'installation.

### **Utiliser le dongle Bluetooth USB**

- 1. Insérez le dongle USB Bluetooth 4.0 sur l'un des ports USB de votre ordinateur.
- 2. Suivez les instructions ci-dessous pour jumeler deux appareils Bluetooth :
	- Faites un clic droit sur l'icône Bluetooth située dans la zone de notification du Bureau et sélectionnez l'option **Ajouter un dispositif**.
	- Windows® XP SP3 · XP SP3 : Cliquez sur **Démarrer** > **Panneau de configuration > Périphériques Bluetooth > Ajouter**.
	- Windows® 7 · 7 : Cliquez sur **Démarrer** > **Panneau de configuration > Matériel et sons > Ajouter un périphérique Bluetooth**.
	- Windows® 8 : 1. Cliquez sur **+ I** puis sur **Modifier les paramètres du PC**. Cliquez sur **Périphériques > Ajouter un périphérique**.

2. Cliquez sur  $\left[\bullet\right]$  + W, entrez "bluetooth" dans la zone de recherche, et cliquez sur Ajouter un **périphérique Bluetooth**.

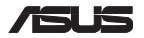

# **USB-BT400 Bluetooth 4.0 USB -käyttöavain**

© Kaikki oikeudet pidätetään. Kaikki tavaramerkit ovat lueteltujen valmistajien rekisteröityjä tavaramerkkejä. Bluetooth-nimen ja Bluetooth-tavaramerkit omistaa Bluetooth SIG, Inc.

### **Ennen aloittamista**

**HUOMAUTUS:** Poista mahdolliset aiemmin asennetut Bluetooth-ohjelmistot tietokoneesta.

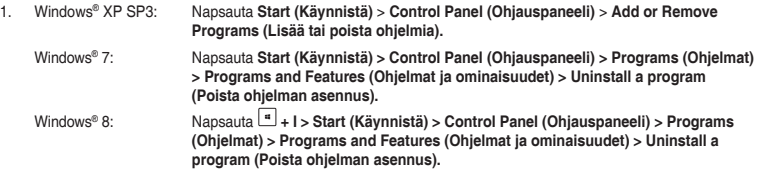

2. Poista Bluetooth-ohjelmisto sovellusluettelosta.

#### **Bluetooth-ohjaimen asentaminen**

- 1. Aseta tuki-CD-levy tietokoneen optiseen asemaan. Jos CD-levy ei käynnisty automaattisesti, selaa tuki-CD-levyn sisältöä ja kaksoisnapsauta **Autorun.exe**-tiedostoa.
- 2. Napsauta Bluetooth-ohjelmiston asennusnäytössä **Agree and Install Bluetooth Software (Hyväksy ja asenna Bluetooth-ohjelmisto)**.
- 3. Noudata näytön ohjeita ja liitä Bluetooth 4.0 USB -käyttöavain kehotettaessa.
- 4. Kun asetus on valmis, valitse **Finish (Valmis)**. Käynnistä järjestelmä uudelleen asennuksen suorittamiseksi loppuun.

### **Bluetooth 4.0 USB -käyttöavaimen käyttö**

- 1. Liitä Bluetooth 4.0 USB -käyttöavain tietokoneen USB-porttiin.
- 2. Aloita laiteparin muodostaminen Bluetooth-laitteista tekemällä jonkin seuraavista:
	- Napsauta hiiren oikealla painikkeella ilmaisinalueen Bluetooth-kuvaketta ja valitse **Add a device (Lisää laite)**.

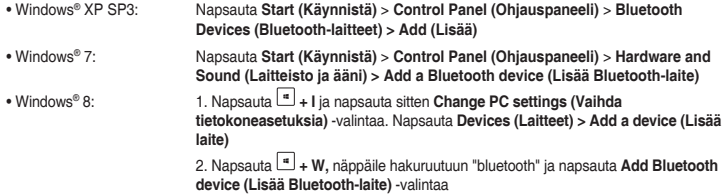

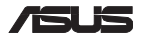

# **USB-BT400 Bluetooth 4.0-USB-Dongle**

© Alle Rechte vorbehalten.

Alle Markennamen sind registrierte Warenzeichen ihrer entsprechenden Eigentümer. Der Name Bluetooth und das Bluetooth-Warenzeichen sind Eigentum der Bluetooth SIG, Inc.

#### **Bevor Sie beginnen**

**HINWEIS**: Entfernen Sie jede vorher installierte Bluetooth-Software von Ihren Computer.

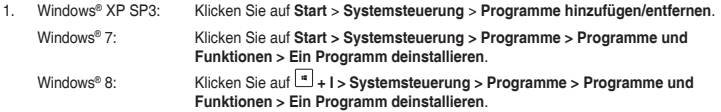

2. Entfernen Sie zunächst sämtliche sonstige installierte Bluetooth-Software.

#### **Bluetooth-Treiber installieren**

- 1. Legen Sie die Unterstützungs-CD in das optische Laufwerk des Computers ein. Falls die CD nicht automatisch starten sollte, öffnen Sie die CD (beispielsweise mit dem Explorer) und doppelklicken auf die Datei **Autorun.exe**.
- 2. Im Bluetooth-Software-Installationsbildschirm klicken Sie auf Agree and Install **Bluetooth Software (Zustimmen und Bluetooth-Software installieren)**.
- 3. Folgen Sie den Anweisungen auf dem Bildschirm, schließen Sie das Bluetooth 4.0-USB-Dongle an, sobald Sie dazu aufgefordert werden.
- 4. Klicken Sie am Ende der Einrichtung auf **Finish (Fertigstellen)**. Starten Sie das System zum Abschluss der Installation neu.

### **Bluetooth 4.0-USB-Dongle verwenden**

- 1. Verbinden Sie das Bluetooth 4.0-USB-Dongle mit einem freien USB-Port Ihres Computers.
- 2. Zum Koppeln von Bluetooth-Geräten führen Sie einen der folgenden Schritte aus:
	- Klicken Sie mit der rechten Maustaste auf das Bluetooth-Symbol im Systemtray, klicken Sie dann auf **Add a device (Gerät hinzufügen)**.
	- Windows® XP SP3. XP SP3: Klicken Sie auf **Start > Systemsteuerung** > **Bluetooth Devices (Bluetooth-Geräte)> Add (Hinzufügen)** • Windows® 7· 7: Klicken Sie auf **Start > Systemsteuerung** > **Hardware and Sound (Hardware und Sound) > Add a Bluetooth device (Bluetooth-Gerät hinzufügen)**
	- Windows® 8: 1. Drücken Sie **+ I,** klicken Sie dann auf **Change PC settings (PC-Einstellungen ändern).** Klicken Sie auf **Devices (Geräte) > Add a device (Gerät hinzufügen).**

2. Drücken Sie  $\Box$  + W, geben Sie "Bluetooth" in das Suchfeld ein, klicken Sie dann auf **Add Bluetooth device (Bluetooth-Gerät hinzufügen).**

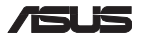

# **USB-BT400 Bluetooth 4.0 USB Dongle**

© Με την επιφύλαξη παντός δικαιώματος.

Όλα τα εμπορικά ονόματα είναι κατοχυρωμένα εμπορικά σήματα των αντίστοιχων κατασκευαστών. Η ονομασία Bluetooth και τα εμπορικά σήματα Bluetooth αποτελούν ιδιοκτησία της Bluetooth SIG, Inc.

### **Πριν να ξεκινήσετε**

**ΣΗΜΕΙΩΣΗ:** Αφαιρέστε το ήδη εγκαταστημένο λογισμικό Bluetooth από τον υπολογιστή σας.

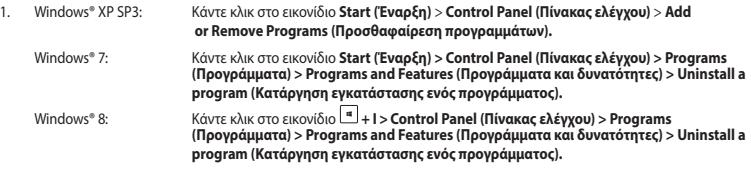

2. Διαγράψτε οποιοδήποτε λογισμικό Bluetooth που βρίσκεται στη λίστα εφαρμογών.

### **Εγκατάσταση του προγράμματος οδήγησης Bluetooth**

- 1. Εισαγάγετε το CD υποστήριξης στη μονάδα οπτικού δίσκου του υπολογιστή. Αν η εκτέλεση του CD δεν ξεκινήσει αυτόματα, κάντε αναζήτηση στα περιεχόμενα του CD υποστήριξης και κάντε διπλό κλικ στο αρχείο **Autorun.exe**.
- 2. Στην οθόνη εγκατάστασης λογισμικού Bluetooth, κάντε κλικ στο **Agree and Install Bluetooth Software (Συμφωνία και εγκατάσταση του λογισμικού Bluetooth)**.
- 3. Ακολουθήστε τις οδηγίες που εμφανίζονται στην οθόνη και εισαγάγετε το Bluetooth 4.0 USB Dongle όταν σας ζητηθεί.
- 4. Μόλις ολοκληρωθεί η διαδικασία εγκατάστασης, κάντε κλικ στο **Finish (Τέλος)**. Επανεκκινήστε το σύστημα για να ολοκληρώσετε την εγκατάσταση.

### **Χρήση του Bluetooth 4.0 USB Dongle**

- 1. Εισαγάγετε το Bluetooth 4.0 USB Dongle στη θύρα USB του υπολογιστή σας.
- 2. Για να ξεκινήσετε τη ζεύξη συσκευών Bluetooth, κάντε ένα από τα ακόλουθα:
	- Κάντε δεξί κλικ στο εικονίδιο Bluetooth στη γραμμή συστήματος και επιλέξτε **Add a device (Προσθήκη συσκευής)**.

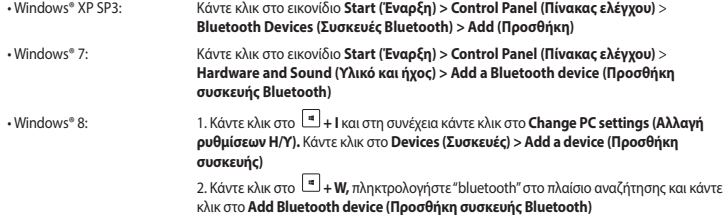

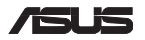

# **USB-BT400 Bluetooth 4.0 USB-kulcs**

© Minden jog fenntartva!

Minden kereskedelmi név az adott vállalat bejegyzett védjegye.

Az Bluetooth elnevezés és a Bluetooth védjegyei a Bluetooth SIG, Inc. tulajdonában állnak.

### **Használat előtt**

**MEGJEGYZÉS:** Távolítson el minden korábban feltelepített Bluetooth szoftvert a számítógépéről.

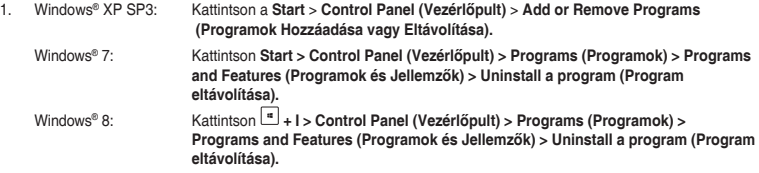

2. Távolítsa el a Bluetooth szoftvert az alkalmazáslistáról.

### **A Bluetooth illesztőprogram telepítése**

- 1. Helyezze be a támogató CD-t a számítógép optikai meghajtójába. Amennyiben a CD nem indul el automatikusan, keresse meg az **Autorun.exe** fájlt a támogató CD-n, és kattintson rá kétszer az indításához.
- 2. A Bluetooth szoftver telepítő képernyőjén kattintson az **Agree and Install Bluetooth Software (A feltételek elfogadása és a Bluetooth szoftver telepítése)** elemre.
- 3. Kövesse a képernyőn megjelenő utasításokat a Bluetooth 4.0 USB-kulcs telepítéséhez, amikor felszólítják.
- 4. A telepítés végén kattintson a **Finish (Befejezés)** gombra. Indítsa újra a rendszert a telepítés befejezéséhez.

### **A Bluetooth 4.0 USB-kulcs használata**

- 1. Csatlakoztassa a Bluetooth 4.0 USB-kulcsot a számítógép USB-portjához.
- 2. A Bluetooth-eszközök párosításához hajtsa végre az alábbiak valamelyikét:

• Jobb gombbal kattintson a Bluetooth ikonra a Tálcán, majd jelölje ki az **Add a device (Eszköz hozzáadása) elemet**.

• Windows® XP SP3. Kattintson Start > Control Panel (Vezérlőpult) > Bluetooth Devices (Bluetooth**eszközök) > Add (Hozzáadás)** • Windows® 7· 7: Kattintson **Start > Control Panel (Vezérlőpult)** > **Hardware and Sound (Hardver és hang) > Add a Bluetooth device (Bluetooth-eszköz hozzáadása)** • Windows® 1. Kattintson a  $\leftarrow +$  I, majd a Change PC Settings (A PC beállításainak **módosítása)** elemre. Kattintson a **Devices (Eszközök) > Add a device (Eszköz hozzáadása)** elemre. 2. Kattintson a  $\overline{+}$  + W elemre, gépelje a "bluetooth" szöveget a keresődobozba, majd kattintson az **Add Bluetooth device (Bluetooth-eszköz hozzáadása)** elemre

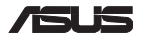

# **USB-BT400 Dongle USB Bluetooth 4.0**

© Tutti i diritti riservati.

Tutti i nomi commerciali sono marchi di fabbrica registrati dei rispettivi produttori. Il nome Bluetooth e i marchi di fabbrica Bluetooth sono di proprietà di Bluetooth SIG,Inc.

#### **Procedura Preliminare**

**NOTA**: Rimuovere qualunque software Bluetooth precedentemente installato nel computer.

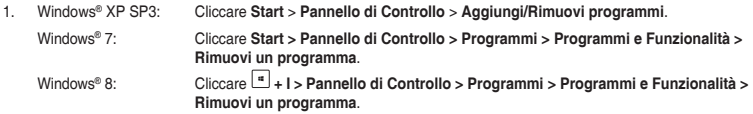

2. Rimuovere il software Bluetooth nell'elenco delle applicazioni.

#### **Installazione del driver Bluetooth**

- 1. Inserire il CD di supporto nell'unità ottica del computer. Se il CD non si esegue automaticamente, sfogliare i contenuti del CD di supporto e fare doppio clic sul file **Autorun.exe**.
- 2. Nella schermata di installazione del software Bluetooth, fare clic su **Agree and Install Bluetooth Software (Accetta e installa il software Bluetooth)**.
- 3. Attenersi alle istruzioni sullo schermo e, quando viene richiesto, inserire il Dongle USB Bluetooth 4.0.
- 4. Al termine della procedura di installazione, fare clic su **Finish (Fine)**. Per completare l'installazione, riavviare il sistema.

### **Uso del dongle USB Bluetooth 4.0**

- 1. Inserire il dongle USB Bluetooth 4.0 nella porta USB del computer.
- 2. Per iniziare l'associazione di dispositivi Bluetooth, agire come segue:

• Fare clic con il tasto destro sull'icona Bluetooth nell'area di notifica e selezionare **Add a device (Aggiungi dispositivo)**.

• Windows® XP SP3- XP SP3: Cliccare **Start > Pannello di Controllo** > **Bluetooth Devices (Dispositivi Bluetooth) > Add (Aggiungi)** • Windows® 7· 7: Cliccare **Start > Pannello di Controllo** > **Hardware and Sound (Hardware e suoni) > Add a Bluetooth device (Aggiungi dispositivo Bluetooth)** • Windows® 8· 8: 1. Fare clic su **+ I,** quindi fare clic su **Change PC settings (Modifica impostazioni PC).** Fare clic su **Devices (Dispositivi) > Add a device (Aggiungi dispositivo).** 2. Fare clic su **+ W,** digitare "bluetooth" nella casella di ricerca e fare clic su **Add Bluetooth device (Aggiungi dispositivo Bluetooth).**

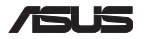

# **USB-BT400 Dongle USB Bluetooth 4.0**

© Semua Hak Dilindungi Undang-Undang.

Semua nama dagang adalah merek dagang terdaftar dari produsen masing-masing yang terdaftar. Nama Bluetooth dan merek dagang Bluetooth adalah milik Bluetooth SIG, Inc.

### **Sebelum Anda mulai**

**CATATAN:** Hapus perangkat lunak Bluetooth apapun yang telah diinstal di komputer.

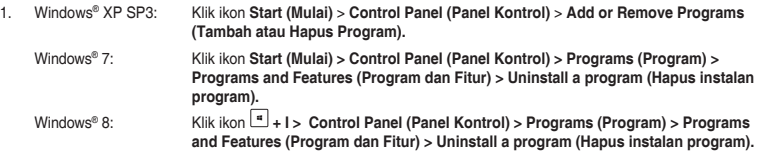

2. Hapus perangkat lunak Bluetooth pada daftar aplikasi.

#### **Menginstal driver Bluetooth**

- 1. Masukkan CD dukungan ke dalam drive optik komputer. Jika CD tidak berjalan secara otomatis, telusuri konten CD dukungan, lalu klik dua kali file **Autorun.exe**.
- 2. Pada layar penginstalan Perangkat Lunak Bluetooth, klik **Agree and Install Bluetooth Software (Setujui dan Instal Perangkat Lunak Bluetooth)**.
- 3. Ikuti petunjuk di layar dan masukkan Dongle USB Bluetooth 4.0 saat diminta.
- 4. Setelah proses konfigurasi selesai, klik **Finish (Selesai)**. Jalankan boot ulang sistem untuk menyelesaikan penginstalan.

### **Menggunakan Dongle USB Bluetooth 4.0**

- 1. Masukkan Dongle USB Bluetooth 4.0 ke dalam port USB komputer.
- 2. Untuk mulai memasangkan perangkat Bluetooth, lakukan salah satu tindakan berikut ini:
	- Klik kanan ikon Bluetooth pada Baki Sistem, lalu pilih **Add a device (Tambah perangkat)**.
	- Windows® XP SP3· XP SP3: Klik ikon **Start (Mulai) > Control Panel (Panel Kontrol)** > **Bluetooth Devices (Perangkat Bluetooth) > Add (Tambah)**
	- Windows® 7. 7: Klik ikon **Start (Mulai) > Control Panel (Panel Kontrol)** > **Hardware and Sound (Perangkat Keras dan Suara) > Add a Bluetooth device (Tambah perangkat Bluetooth)**

#### • Windows® 8: 1. Klik **+ I,** lalu klik **Change PC settings (Ubah pengaturan PC).** Klik **Devices (Perangkat) > Add a device (Tambah perangkat)**

 2. Klik **+ W,** ketik "bluetooth" dalam kotak pencarian, lalu klik **Add Bluetooth device (Tambah perangkat Bluetooth)**

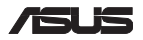

# **USB-BT400**

# **"Bluetooth 4.0" USB aparatinis saugumo raktas**

© Visas tiesības paturētas.

Visi preču vārdi ir reģistrētas atbilstoši minēto ražotāju prečzīmes. Bluetooth vārds un Bluetooth prečzīmes ir Bluetooth SIG, Inc īpašums.

### **Pirms sākšanas**

**PIEZĪME:** Noņemiet jebkuru agrāk jūsu datorā uzstādītu Bluetooth programmatūru.

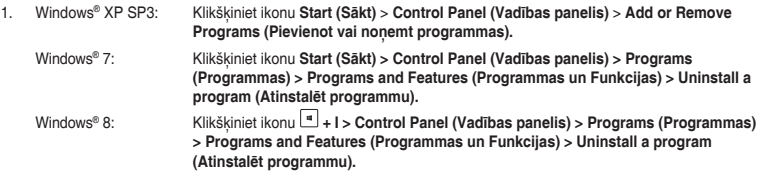

2. Pašalinkite visas "Bluetooth" programas iš programėlių sąrašo.

### **"Bluetooth" tvarkyklės įdiegimas**

- 1. Į kompiuterio optinį diskasukį įdėkite palaikymo kompaktinį diską. Jei kompaktinis diskas nepaleidžiamas automatiškai, naršykite palaikymo CD turinį ir du kartus spustelėkite failą **Autorun.exe**.
- 2. "Bluetooth" programinės įrangos įdiegimo ekrane spustelėkite **Agree and Install Bluetooth Software (sutikti ir įdiegti "Bluetooth" programinę įrangą)**.
- 3. Laikykitės ekrane pateikiamų nurodymų ir paraginus įkiškite "Bluetooth 4.0" USB aparatinį saugumo raktą.
- 4. Kai sąrankos procesas bus baigtas, spustelėkite **Finish (baigti)**. Įkelkite sistemą iš naujo, kad užbaigtumėte diegimą.

### **"Bluetooth 4.0" USB aparatinio saugumo rakto naudojimas**

- 1. Ikiškite "Bluetooth 4.0 USB" aparatinį saugumo raktą į kompiuterio USB jungtį.
- 2. Kad pradėtumėte jungti "Bluetooth" įrenginius, atlikite vieną iš šių veiksmų

• Dešiniuoju pelės klavišu spustelėkite "Bluetooth" piktogramą sistemos dėkle ir pasirinkite **Add a device (pridėti įrenginį)**.

• Windows® XP SP3- XP SP3: Klikšķiniet ikonu **Start (Sākt)** > **Control Panel (Vadības panelis)** > **Bluetooth Devices ("Bluetooth" įrenginiai) > Add (Pridėti)** • Windows® 7: Klikšķiniet ikonu **Start (Sākt)** > **Control Panel (Vadības panelis)** > **Hardware and Sound (Programinė aparatinė įranga ir garsas) > Add a Bluetooth device (Pridėti "Bluetooth" įrenginį)** • Windows® 8: 1. Spustelėkite **+ I,** tada spustelėkite **Change PC settings (keisti kompiuterio nuostatas).** Spustelėkite **Devices (Įrenginiai) > Add a device (Pridėti įrenginį)** 2. Spustelėkite **+ W,** paieškos laukelyje įrašykite "bluetooth" ir spustelėkite **Add** 

Bluetooth device (pridėti "Bluetooth" įrenginį)

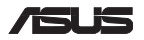

# **USB-BT400 Bluetooth 4.0 USB sargspraudnis**

© Visas tiesības paturētas.

Visi preču vārdi ir reģistrētas atbilstoši minēto ražotāju prečzīmes. Bluetooth vārds un Bluetooth prečzīmes ir Bluetooth SIG, Inc īpašums.

### **Pirms sākšanas**

**PIEZĪME:** Noņemiet jebkuru agrāk jūsu datorā uzstādītu Bluetooth programmatūru.

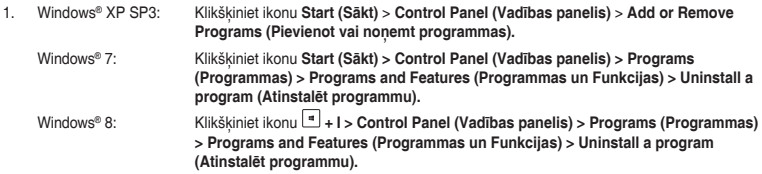

2. Noņemiet jebkādu Bluetooth programmatūru, kas atrodas lietojumprogrammu sarakstā.

#### **Bluetooth draivera instalēšana**

- 1. Ievietojiet datora optiskajā diskdzinī atbalsta CD. Ja CD nepalaižas automātiski, pārlūkojiet atbalsta CD saturu un ar dubultklikšķi nospiediet uz **Autorun.exe** faila.
- 2. Ekrānā Bluetooth programmatūras instalācija nospiediet **Agree and Install Bluetooth Software (Piekrītu un instalēt Bluetooth programmatūru)**.
- 3. Sekojiet instrukcijām uz ekrāna un pēc uzaicinājuma ievietojiet Bluetooth 4.0 USB sargspraudni.
- 4. Pēc iestatīšanas procesa pabeigšanas nospiediet **Finish (Pabeigt)**. Atsāknējiet sistēmu, lai pabeigtu instalēšanu.

### **Bluetooth 4.0 USB sargspraudņa lietošana**

- 1. Ievietojiet Bluetooth 4.0 USB sargspraudni sava datora USB slotā.
- 2. Lai sāktu Bluetooth ierīču sapārošanu, veiciet kādu no sekojošām darbībām:

• Ar labo peles pogu nospiediet uz sistēmas teknes esošās Bluetooth ikonas un izvēlieties **Add a device (Pievienot ierīci)**.

• Windows® XP SP3. XP SP3: Klikšķiniet ikonu **Start (Sākt) > Control Panel (Vadības panelis)** > **Bluetooth Devices (Bluetooth ierīces) > Add (Pievienot)** • Windows® 7· 7: Klikšķiniet ikonu **Start (Sākt) > Control Panel (Vadības panelis)** > **Hardware and Sound (Aparatūra un skaņa) > Add a Bluetooth device (Pievienot Bluetooth ierīci)** • Windows® 8: 1. Nospiediet **+ I** un tad nospiediet **Change PC settings (Mainīt datora iestatījumus).** Nospiediet **Devices (Ierīces) > Add a device (Pievienot ierīci)** 2. Nospiediet **+ W,** meklēšanas lodziņā ierakstiet "bluetooth" un nospiediet **Add Bluetooth device (Pievienot Bluetooth ierīci)**

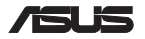

# **USB-BT400 Anak Kunci USB Bluetooth 4.0**

© Hak cipta terpelihara. emua nama dagangan adalah tanda dagangan berdaftar pengilangnya masing-masing. Nama Bluetooth dan tanda dagangan Bluetooth milik Bluetooth SIG, Inc.

#### **Sebelum anda meneruskan**

**NOTA:** Keluarkan sebarang perisian Bluetooth yang dipasang sebelumnya pada komputer anda.

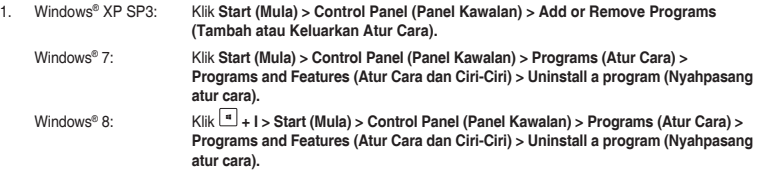

2. Keluarkan sebarang perisian Bluetooth pada senarai aplikasi.

#### **Memasang pemacu Bluetooth**

- 1. Masukkan CD sokongan ke dalam pemacu optik komputer anda. Jika CD tidak berjalan secara automatik, semak imbas kandungan CD sokongan dan dwiklik fail **Autorun.exe**.
- 2. Pada skrin pemasangan Perisian Bluetooth, klik **Agree and Install Bluetooth Software (Setuju dan Pasang Perisian Bluetooth)**.
- 3. Ikuti arahan pada skrin dan masukkan Anak Kunci USB Bluetooth 4.0 apabila diminta.
- 4. Setelah proses persediaan telah selesai, klik **Finish (Selesai)**. But semula sistem untuk melengkapkan pemasangan.

### **Menggunakan Anak Kunci USB Bluetooth 4.0**

- 1. Masukkan Anak Kunci USB Bluetooth 4.0 ke dalam port USB komputer anda.
- 2. Untuk memulakan menjadikan peranti Bluetooth berpasangan, lakukan satu daripada yang berikut:
	- Klik kanan pada ikon Bluetooth pada System Tray (Talam Sistem) dan pilih **Add a device (Tambah peranti)**.

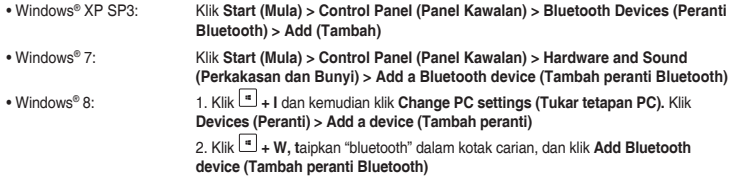

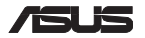

# **USB-BT400 Adaptador Bluetooth 4.0 USB**

© Todos os direitos reservados.

Todos os nomes comerciais são marcas comerciais registadas dos respectivos fabricantes enunciados.

O nome Bluetooth e as marcas comerciais Bluetooth são propriedade da Bluetooth SIG, Inc.

### **Antes de iniciar**

**NOTA:** Remova qualquer software Bluetooth instalado anteriormente no seu computador.

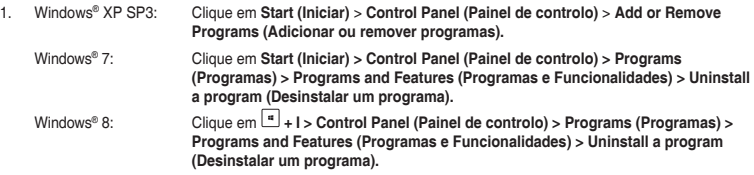

2. Remova qualquer software Bluetooth na lista de aplicações.

#### **Instalar o controlador Bluetooth**

- 1. Insira o CD de suporte na unidade óptica do seu computador. Se o CD não for executado automaticamente, procure no conteúdo do CD de suporte e faça duplo clique no ficheiro **Autorun.exe**.
- 2. No ecrã de instalação do Software Bluetooth, clique em **Agree and Install Bluetooth Software (Concordar e instalar o software Bluetooth)**.
- 3. Siga as instruções apresentadas no ecrã e insira a Adaptador Bluetooth 4.0 USB quando lhe for solicitado.
- 4. Quando o processo de instalação terminar, clique em **Finish (Concluir)**. Reinicie o sistema para concluir a instalação.

### **Utilizar o Adaptador Bluetooth 4.0 USB**

- 1. Insira o Adaptador Bluetooth 4.0 USB na porta USB do seu computador.
- 2. Para começar a emparelhar dispositivos Bluetooth, escolha uma das seguintes opções:
	- Clique com o botão direito do rato no ícone de Bluetooth na área de notificação e seleccione **Add a device (Adicionar um dispositivo)**.
	- Windows® XP SP3. XP SP3: Clique em **Start (Iniciar) > Control Panel (Painel de controlo)** > **Bluetooth Devices (Dispositivos Bluetooth) > Add (Adicionar)** • Windows® 7: Clique em **Start (Iniciar) > Control Panel (Painel de controlo)** > **Hardware and Sound (Hardware e Som) > Add a Bluetooth device (Adicionar um dispositivo Bluetooth)** • Windows® 8: 1. Clique em **+ I** e depois clique em **Change PC settings (Alterar definições do PC).** Clique em **Devices (Dispositivos) > Add a device (Adicionar um dispositivo)** 2. Clique em **+ W,** introduza "bluetooth" na caixa de pesquisa e clique em **Add**

**Bluetooth device (Adicionar dispositivo Bluetooth)**

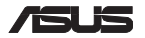

# **USB-BT400 Klucz USB Bluetooth 4.0**

© Wszelkie prawa zastrzeżone.

Wszystkie nazwy handlowe to zastrzeżone znaki towarowe odpowiednich wymienionych producentów. Nazwa Bluetooth i znaki towarowe Bluetooth są własnością Bluetooth SIG, Inc.

#### **Przed uruchomieniem**

**UWAGA:** Usuń ze swojego komputera poprzednio zainstalowane oprogramowanie Bluetooth.

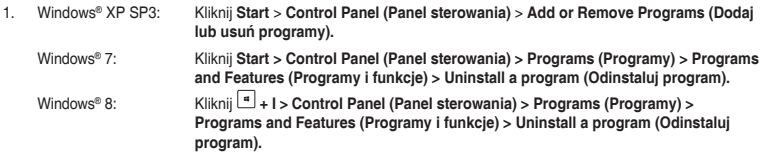

2. Usuń wszelkie oprogramowanie Bluetooth na liście aplikacji.

#### **Instalacja sterownika Bluetooth**

- 1. Włóż pomocniczą płytę CD do napędu optycznego komputera. Jeśli płyta CD nie uruchomi się automatycznie, przejrzyj zawartość pomocniczej płyty CD i kliknij dwukrotnie plik **Autorun.exe**.
- 2. Na ekranie instalacji oprogramowania Bluetooth, kliknij Agree and Install Bluetooth Software (Zgadzam sie i **zainstaluj oprogramowanie Bluetooth)**.
- 3. Wykonaj instrukcje ekranowe i po wyświetleniu polecenia włóż klucz USB Bluetooth 4.0.
- 4. Po zakończeniu procesu instalacji, kliknij **Finish (Zakończ)**. Uruchom ponownie system, aby dokończyć instalacie.

### Używanie klucza USB Bluetooth 4.0

- 1. Włóż klucz USB Bluetooth 4.0 do portu USB komputera.
- 2. Aby rozpocząć parowanie urządzeń Bluetooth, wykonaj jedną z następujących czynności:
	- Kliknij prawym przyciskiem ikonę Bluetooth w zasobniku systemu i wybierz **Add a device (Dodaj urządzenie)**.
	- Windows® XP SP3· XP SP3: Kliknij **Start** > **Control Panel (Panel sterowania)** > **Bluetooth Devices (Urządzenia Bluetooth) > Add (Dodaj)** • Windows® 7. 7: Kliknij **Start** > **Control Panel (Panel sterowania)** > **Hardware and Sound (Sprzęt i** dźwiek) > Add a Bluetooth device (Dodaj urządzenie Bluetooth)
	- Windows® 1. Kliknij **+ I** a następnie kliknij **Change PC settings (Zmień ustawienia PC). Kliknij Devices (Urządzenia) > Add a device (Dodaj urządzenie)** 
		- 2. Kliknij **+ W,** wpisz w polu wyszukiwania "bluetooth" i kliknij **Add Bluetooth device (Dodaj urządzenie Bluetooth)**

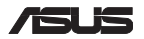

### **USB-BT400 USB Bluetooth адаптер**

© Все права защищены.

Все название и торговые марки являются собственностью их владельцев. Название Bluetooth и торговый знак Bluetooth являются собственностью Bluetooth SIG, Inc.

#### **Подготовка**

**ПРИМЕЧАНИЕ**: Удалите с компьютера любое установленное программное обеспечение Bluetooth.

- 1. Windows XP SP3: Нажмите **Пуск** > **Панель управления** > **Установка и Удаление программ**. Windows 7: Нажмите Пуск > Панель управления > Программы > Программы и компоненты > Uninstall a program. Windows 8: Нажмите **+ I > Control Panel > Programs > Programs and Features > Uninstall a program**.
- 2. В списке приложений удалите любое программное обеспечение Bluetooth.

#### **Установка драйвера Bluetooth**

- 1. Вставьте компакт-диск в оптический привод компьютера. Если автозапуск выключен, найдите на диске файл **Autorun. exe** и дважды щелкните по нему.
- 2. На экране установки программного обеспечения Bluetooth, Выберите **Agree and Install Bluetooth Software**.
- 3. Следуйте инструкциям на экране и вставьте USB Bluetooth адаптер при появлении соответствующего запроса.
- 4. После завершения процесса нажмите **Finish**. Перезагрузите систему для завершения установки.

#### **Использование USB Bluetooth адаптера**

- 1. Подключите USB Bluetooth адаптер к разъему USB компьютера.
- 2. Для сопряжения устройств Bluetooth выполните одно из следующих действий:
	- Нажмите правой кнопкой иконку Bluetooth в панели задач и выберите **Add a device**.
	- Windows XP SP3: Нажмите **Пуск > Панель управления > Устройства Bluetooth > Add**
	- Windows 7: Нажмите **Пуск > Панель управления > Оборудование и звук > Добавить устройство Bluetooth**
	- Windows 8: 1. Нажмите **+ I**, затем нажмите **Change PC settings**. Нажмите **Devices > Add a device** 2. Нажмите **+ W,** введите "Bluetooth" в поле поиска и нажмите **Add Bluetooth device**

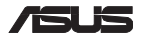

# **USB-BT400 Cheie hardware Bluetooth USB 4.0**

© Toate drepturile rezervate.

Toate numele mărcilor sunt mărci comerciale înregistrate ale producătorilor respectivi. Numele Bluetooth şi mărcile comerciale Bluetooth sunt proprietatea Bluetooth SIG, Inc.

### **Înainte de utilizare**

**NOTĂ:** Eliminati software-ul Bluetooth instalat anterior pe computer.

- 1 Windows® XP SP3: XP SP3: Faceţi clic pe pictograma **Start (Start)** > **Control Panel (Panou de control)** > **Add or Remove Programs (Adăugare sau eliminare programe).**
	- Windows<sup>®</sup> 7<sup>.</sup> Faceti clic pe pictograma Start (Start) > Control Panel (Panou de control) > **Programs (Programe) > Programs and Features (Programe şi caracteristici) > Uninstall a program (Dezinstalare program).** Windows<sup>®</sup> 8<sup>.</sup> Faceti clic pe pictograma  $\boxed{\phantom{a}+1}$  > Control Panel (Panou de control) > Programs **(Programe) > Programs and Features (Programe şi caracteristici) > Uninstall a**
- 2. Eliminati orice software Bluetooth din lista aplicatiilor.

### **Instalarea driverului Bluetooth**

- 1. Introduceți CD-ul de asistență în unitatea optică a computerului. Dacă CD-ul nu se execută automat, răsfoiți continutul CD-ului de asistentă și faceți clic dublu pe fisierul **Autorun.exe**.
- 2. În ecranul de instalare Bluetooth Software, faceti clic pe Agree and Install Bluetooth Software (Sunt de acord **şi instalez software-ul Bluetooth)**.
- 3. Urmati instructiunile de pe ecran și introduceți cheia hardware Bluetooth USB 4.0 când vi se solicită.

**program (Dezinstalare program).**

4. După terminarea configurării, faceţi clic pe **Finish (Terminare)**. Reporniţi sistemul pentru a finaliza instalarea.

### **Utilizarea cheii hardware Bluetooth USB 4.0**

- 1. Introduceti cheia hardware Bluetooth USB 4.0 în portul USB al computerului.
- 2. Pentru a începe împerecherea dispozitivelor Bluetooth, efectuați una dintre acțiunile următoare:
	- Faceţi clic dreapta pe pictograma Bluetooth din bara de sistem şi selectaţi **Add a device (Adăugare dispozitiv)**.
	- Windows® XP SP3. Faceti clic pe pictograma Start (Start) > Control Panel (Panou de control) > **Bluetooth Devices (Dispozitive Bluetooh) > Add (Adăugare)**
	- Windows® 7· Faceti clic pe pictograma Start (Start) > Control Panel (Panou de control) > **Hardware and Sound (Hardware şi sunete) > Add a Bluetooth device (Adăugare dispozitiv Bluetooth)**
	- Windows® 1. Faceti clic pe  $\Box$  + I si pe **Change PC settings (Modificare setări pentru PC).** Faceţi clic pe **Devices (Dispozitive) > Add a device (Adăugare dispozitiv)**
		- 2. Faceti clic pe  $\blacksquare$  + W, introduceți "bluetooth" în caseta de căutare și faceți clic pe **Add Bluetooth device (Adăugare dispozitiv Bluetooth)**

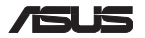

# **USB-BT400 Llave USB Bluetooth 4.0**

© Todos los derechos reservados.

Todos los nombres comerciales son marcas comerciales registradas de los fabricantes respectivos. El nombre y la marca Bluetooth son propiedad de Bluetooth SIG, Inc.

#### **Antes de empezar**

**NOTA:** Desinstale todo el software Bluetooth que haya instalado con anterioridad en su ordenador.

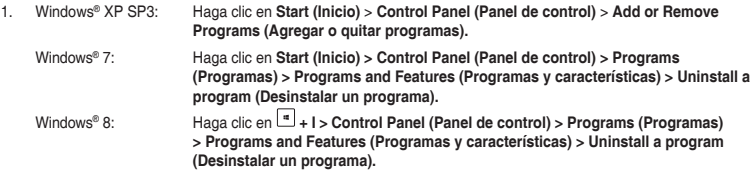

2. Quite cualquier software Bluetooth de la lista de aplicaciones.

#### **Instalar el controlador Bluetooth**

- 1. Inserte el CD de soporte en la unidad óptica del equipo. Si el CD no se ejecuta automáticamente, busque el contenido del mismo y haga doble clic en el archivo **Autorun.exe**.
- 2. En la pantalla de instalación de software Bluetooth, haga clic en **Agree and Install Bluetooth Software (Aceptar e instalar el software Bluetooth)**.
- 3. Siga las instrucciones de la pantalla que inserte la llave USB Bluetooth 4.0 cuando se le pida.
- 4. Cuando el proceso de instalación se complete, haga clic en **Finish (Finalizar)**. Reinicie el sistema para completar la instalación.

### **Utilizar la llave USB Bluetooth 4.0**

- 1. Inserte la llave USB Bluetooth 4.0 al puerto USB del equipo.
- 2. Para iniciar la asociación de dispositivos Bluetooth, realice uno de los siguientes procedimientos:
	- Haga clic con el botón secundario en el icono Bluetooth de la bandeja del sistema y seleccione **Add a Device (Agregar un dispositivo)**.
	- Windows® XP SP3. XP SP3: Haga clic en **Start (Inicio)** > **Control Panel (Panel de control)** > **Bluetooth Devices (Dispositivos Bluetooth) > Add (Agregar)**
	- Windows® 7· 7: Haga clic en **Start (Inicio)** > **Control Panel (Panel de control)** > **Hardware and Sound (Hardware y sonido) > Add a Bluetooth device (Agregar un dispositivo Bluetooth)**
	- Windows® 8: 1. Haga clic en **+ I** y, a continuación, haga clic en **Change PC settings (Cambiar configuración de PC).** Haga clic en **Devices (Dispositivos) > Add a device (Agregar un dispositivo).**
		- 2. Haga clic en  $\overline{+}$  + W, escriba "bluetooth" en el cuadro de búsqueda y, a continuación, haga clic en **Add a device (Agregar dispositivo Bluetooth)**.

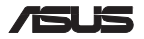

# **USB-BT400 Hardvérový kľúč Bluetooth 4.0 USB Dongle**

© Všetky práva sú vyhradené.

Všetky obchodné názvy sú registrovanými obchodnými značkami patričných uvedených výrobcov. Názov Bluetooth a obchodné značky Bluetooth sú majetkom spoločnosti Bluetooth SIG, Inc.

### **Skôr ako začnete**

**POZNÁMKA:** Z počítača odinštalujte akýkoľvek predtým nainštalovaný Bluetooth softvér.

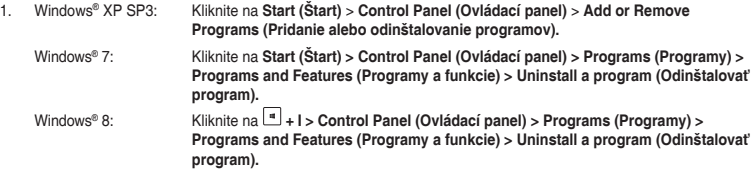

2. Zo zoznamu aplikácií odstráňte každý softvér Bluetooth.

### **Inštalácia ovládača Bluetooth**

- 1. Do optickej jednotky počítača vložte podporný disk CD. Ak sa disk CD nespustí automaticky, prehľadajte obsah podporného disku CD a dvakrát kliknite na súbor **Autorun.exe**.
- 2. Na inštalačnej obrazovke softvéru Bluetooth kliknite na tlačidlo **Agree and Install Bluetooth Software (Súhlasím a nainštalovať softvér Bluetooth)**
- 3. Postupujte podľa pokynov na obrazovke a po výzve vložte hardvérový kľúč Bluetooth 4.0 USB Dongle.
- 4. Po vykonaní procesu inštalácie kliknite na tlačidlo **Finish (Dokončiť)**. Aby sa inštalácia dokončila, reštartujte systém.

### **Používanie hardvérového kľúča Bluetooth 4.0 USB Dongle**

- 1. Hardvérový kľúč Bluetooth 4.0 USB Dongle vložte do portu USB v počítači.
- 2. Ak chcete začať párovanie zariadení Bluetooth, vykonajte jednu z nasledujúcich činností:
	- Pravým tlačidlom myši kliknite na ikonu Bluetooth na systémovej lište a vyberte možnosť **Add a device (Pridať zariadenie).**
	- Windows® XP SP3. XP SP3: Kliknite na **Start (Štart)** > **Control Panel (Ovládací panel)** > **Bluetooth Devices (Zariadenia Bluetooth) > Add (Pridať)**
	- Windows® 7· 7: Kliknite na **Start (Štart)** > **Control Panel (Ovládací panel)** > **Hardware and Sound (Hardvér a zvuk) > Add a Bluetooth device (Pridať zariadenie Bluetooth)**
	- Windows® 8: 1. Kliknite na tlačidlo **+ I** a potom kliknite na možnosť **Change PC settings (Zmeniť nastavenia počítača).** Kliknite na možnosť **Devices (Zariadenia) > Add a device (Pridať zariadenie)**
		- 2. Kliknite na tlačidlo  $\boxed{\ast}$  + W, do vyhľadávacieho okienka napíšte "bluetooth" a kliknite na možnosť **Add Bluetooth device (Pridať zariadenie Bluetooth).**

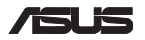

# **USB-BT400 ด็องเกิลบลูทูธ 4.0 USB**

© สงวนลิขสิทธิ์ ชื่อการค้าทั้งหมดเป็นเครื่องหมายการค้าจดทะเบียนของผู้ผลิตแต่ละแห่งที่แสดงในที่นี้ ชื่อบลูทุธ และเครื่องหมายการค้าบลูทุธ เป็นของ Bluetooth SIG, Inc.

# **ก่อนที่จะเริ่มต้น**

**หมายเหตุ:** ถอนการติดตั้งซอฟต์แวร์บลูทูธที่ติดตั้งไว้ก่อนหน้านี้บนคอมพิวเตอร์ของคุณ

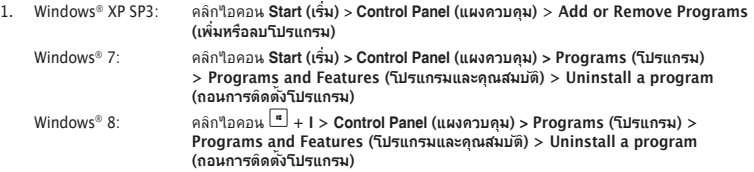

2. ลบซอฟต์แวร์บลูทูธบนรายการแอปพลิเคชั่นออก

# **การติดตั้งไดรเวอร์บลูทูธ**

- 1. ใส่แผ่น CD สนับสนุนลงในออปติคัลไดรฟ์ของคอมพิวเตอร์ของคุณ ถ้า CD ไม่รันโดยอัตโนมัติ ให้เรียกดูเนื้อหาของแผ่น CD สนับสนุน และดับเบิลคลิกที่ไฟล์ **Autorun.exe**
- 2. บนหน้าจอการติดตั้งซอฟต์แวร์บลูทูธ, คลิก **Agree and Install Bluetooth Software (ยอมรับและติดตั้งซอฟต์แวร์บลูทูธ)**
- 3. ทำาตามขั้นตอนบนหน้าจอ และเสียบด็องเกิลบลูทูธ 4.0 USB เมื่อระบบบอก
- 4. เมื่อกระบวนการตั้งค่าสมบูรณ์, คลิก **Finish (เสร็จ)** บูตระบบใหม่เพื่อทำาการติดตั้งให้สมบูรณ์

# **การใช้ด็องเกิลบลูทูธ 4.0 USB**

- 1. เสียบด็องเกิลบลูทูธ 4.0 USB ลงในพอร์ต USB ของคอมพิวเตอร์ของคุณ
- 2. ในการเริ่มการจับคู่อุปกรณ์บลูทูธ ให้ดำาเนินการอย่างใดอย่างหนึ่งต่อไปนี้:
	- คลิกขวาที่ไอคอนบลูทูธบนถาดระบบ และเลือก **Add a device (เพิ่มอุปกรณ์)**
	- Windows® XP SP3: คลิกไอคอน **Start (เริ่ม) > Control Panel (แผงควบคุม)** > **Bluetooth Devices (อุปกรณ์บลูทูธ) > Add (เพิ่ม)**
	- Windows® 7: คลิกไอคอน **Start (เริ่ม) > Control Panel (แผงควบคุม)** > **Hardware and Sound (ฮาร์ดแวร์และเสียง) > Add a Bluetooth device (เพิ่มอุปกรณ์บลูทูธ)**
	- Windows® 8: 1. คลิก **+ I** จากนั้นคลิก **Change PC settings (เปลี่ยนแปลงการตั้งค่า PC)**  คลิก **Devices (อุปกรณ์) > Add a device (เพิ่มอุปกรณ์)**
		- $2.$  คลิก  $\overline{4}$  + W. พิมพ์ "bluetooth" ในกล่องค้นหา และคลิก **Add Bluetooth device (เพิ่มอุปกรณ์บลูทูธ)**

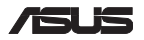

# **USB-BT400 Bluetooth 4.0 USB Donanım Anahtarı**

© Tüm hakları saklıdır.

Tüm ticari adlar listelenen üreticilerin tescilli ticari markalarıdır. Bluetooth adı ve Bluetooth ticari markaları Bluetooth SIG, Inc.'e aittir.

### **Başlamadan önce**

**NOT:** Bilgisayarınızda önceden yüklü olan Bluetooth yazılımı varsa bu yazılımı kaldırın.

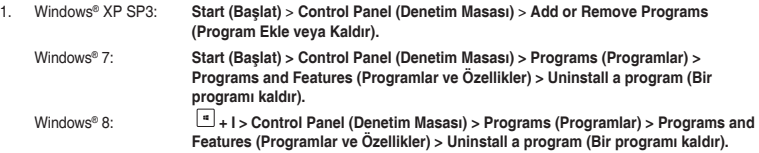

2. Uygulamalar listesindeki herhangi bir Bluetooth yazılımını kaldırın.

#### **Bluetooth sürücüyü yükleme**

- 1. Destek CD'sini bilgisayarınızın optik sürücüsüne yerleştirin. Eğer CD otomatik çalışmazsa, destek CD'sinin içeriğine göz atın ve **Autorun.exe** dosyasına iki kez tıklayın.
- 2. Bluetooth Yazılımı kurulum ekranında, **Agree and Install Bluetooth Software (Kabul et ve Bluetooth Yazılımını Kur)** üzerine tıklayın.
- 3. Ekranda verilen talimatları izleyin ve Bluetooth 4.0 USB Donanım anahtarını uyarı verildiğinde takın.
- 4. Kurulum süreci tamamlandığında, **Finish (Bitir)** üzerine tıklayın. Kurulumu tamamlamak için sistemi yeniden başlatın.

### **Bluetooth 4.0 USB Donanım Anahtarını Kullanma**

- 1. Bluetooth 4.0 USB Donanım anahtarını bilgisayarınızın USB girişine takın.
- 2. Bluetooth aygıtlarını eşleştirmeye başlamak için, aşağıdakilerden birini yerine getirin:
	- Sistem Tepsisinde Bluetooth simgesine sağ tıklayın ve **Add a device (Bir aygıt seç)** üzerine tıklayın.
	- Windows® XP SP3· XP SP3: **Start (Başlat)** > **Control Panel (Denetim Masası)** > **Bluetooth Devices (Bluetooth Aygıtları) > Add (Ekle)**
	- Windows® 7. 7: **Start (Başlat)** > **Control Panel (Denetim Masası)** > **Hardware and Sound (Donanım ve Ses) > Add a Bluetooth device (Bir Bluetooth aygıtı ekle)**
	- Windows® 8: 1. **+ I** üzerine tıklayın ve ardından **Change PC settings (PC ayarlarını değiştir)** üzerine tıklayın. **Devices (Aygıtlar) > Add a device (Bir aygıt ekle)** üzerine tıklayın
		- 2. **+ W,** üzerine tıklayın, arama kutusuna "bluetooth" girin ve **Add Bluetooth device (Bluetooth aygıtı ekle)** üzerine tıklayın

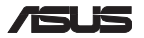

# **USB-BT400 Заглушка Bluetooth 4.0 USB**

© Всі права застережені.

Всі торгівельні марки є зареєстрованими торгівельними марками відповідних згаданих виробників. Назва Bluetooth та торгівельні марки Bluetooth є власністю Bluetooth SIG, Inc.

#### **Перш ніж почати**

**ПРИМІТКА:** Видаліть будь-яке попередньо інстальоване на комп'ютері ПЗ Bluetooth.

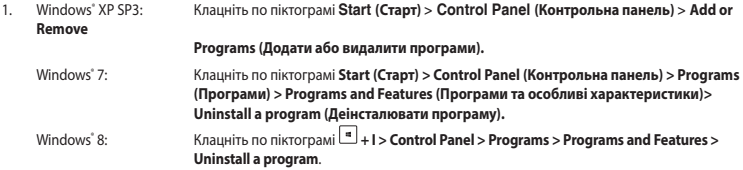

2. Видаліть будь-яке ПЗ Bluetooth зі списку задач.

#### **Інсталяція драйвера Bluetooth**

- 1. Вставте CD підтримки до оптичного дисководу на комп'ютері. Якщо CD не запускається автоматично, перегляньте зміст підтримки CD і двічі клацніть по файлу **Autorun.exe**.
- 2. На екрані інсталяції ПЗ Bluetooth клацніть по **Agree and Install Bluetooth Software (Погоджуюся та інсталюю ПЗ Bluetooth)**.
- 3. Виконуйте інструкції на екрані та вставте заглушку Bluetooth 4.0 USB, коли буде підказано.
- 4. Коли завершиться процес налаштування, клацніть **Finish (Завершити)**. Перезавантажте систему, щоб завершити інсталяцію.

### **Користування заглушкою Bluetooth 4.0 USB**

- 1. Вставте заглушку Bluetooth 4.0 USB до порту USB на комп'ютері.
- 2. Щоб почати поєднання в пару пристроїв Bluetooth, зробіть одне з наступних:

• Правою кнопкою клацніть по піктограмі Bluetooth на системному лотку і виберіть **Add a device (Додати пристрій)**.

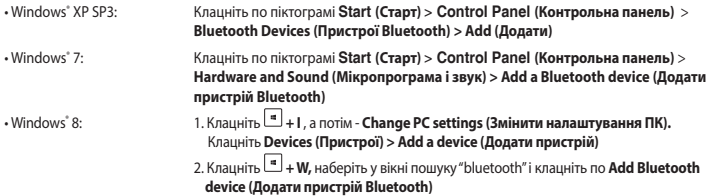

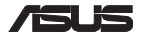

# **USB-BT400 Bluetooth 4.0 USB מתאם**

© כל הזכויות שמורות.

כל השמות המסחריים הינם סימנים מסחריים רשומים של היצרנים הרלבנטיים. השם Bluetooth והסימנים המסחריים Bluetooth שייכים לחברת Inc ,SIG Bluetooth.

#### **לפני שתמשיך**

**הערה**: הסר את התקנות ה-Bluetooth הקודמות מהמחשב, אם ישנן.

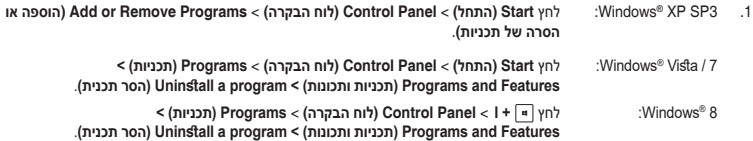

.2 הסר כל תכנת Bluetooth שמופיעה ברשימת היישומים.

#### **התקנת מנהל ההתקן של Bluetooth**

- .1 הכנס את תקליטור התמיכה לכונן התקליטורים של המחשב. אם התקליטור אינו מופעל אוטומטית, סייר אל תקליטור התמיכה ולחץ לחיצה כפולה על הקובץ **exe.Autorun**.
	- .2 במסך התקנת תכנת Bluetooth, לחץ **Software Bluetooth Install and Agree( הסכמה והתקנת תכנת Bluetooth)**.
		- .3 פעל בהתאם להוראות המוצגות וחבר את מתאם USB 4.0 Bluetooth כאשר תתבקש לעשות זאת.
		- .4 בסיום תהליך ההתקנה לחץ **Finish( סיום(**. הפעל מחדש את המערכת כדי להשלים את ההתקנה.

### **שימוש במתאם USB 4.0 Bluetooth**

- .1 חבר את מתאם USB 4.0 Bluetooth ליציאת USB במחשב.
- .2 להתחלת השיוך של התקני Bluetooth, בצע את אחת מהפעולות הבאות:
- לחץ לחיצה ימנית על הסמל Bluetooth שבמגש המערכת, ולאחר מכן בחר באפשרות **adevice Add( הוסף התקן(**.
- **)Bluetooth התקני )Bluetooth Devices** > **)הבקרה לוח )Control Panel** > **)התחל )Start** לחץ :Windows® XP SP3 **< Add( הוסף(**
- > **)וצליל חומרה )Hardware and Sound** > **)הבקרה לוח )Control Panel** > **)התחל )Start** לחץ :Windows® Vista / 7 **)Bluetooth התקן הוסף )Add a Bluetooth device**
- <sup>R</sup>Windows: .1 לחץ **+ I** ולאחר מכן בחר **settings PC Change( שנה את הגדרות המחשב(**. לחץ **Devices** :Windows<sup>®</sup> 8 •  **)התקנים(** < **device a Add( הוסף התקן(**
	- .2 לחץ **+ W,** הקלד את המילה "bluetooth "בתיבת החיפוש, ולחץ **device Bluetooth Add )הוסף התקן Bluetooth)**.

### **Federal Communications Commission Statement**

This device complies with Part 15 of the FCC Rules. Operation is subject to the following two conditions:

- This device may not cause harmful interference.
- This device must accept any interference received, including interference that may cause undesired operation.

This equipment has been tested and found to comply with the limits for a class B digital device, pursuant to Part 15 of the FCC Rules. These limits are designed to provide reasonable protection against harmful interference in a residential installation.

This equipment generates, uses and can radiate radio frequency energy and, if not installed and used in accordance with the instructions, may cause harmful interference to radio communications. However, there is no guarantee that interference will not occur in a particular installation. If this equipment does cause harmful interference to radio or television reception, which can be determined by turning the equipment off and on, the user is encouraged to try to correct the interference by one or more of the following measures:

- Reorient or relocate the receiving antenna.
- Increase the separation between the equipment and receiver.
- Connect the equipment into an outlet on a circuit different from that to which the receiver is connected.
- Consult the dealer or an experienced radio/TV technician for help.

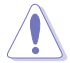

**CAUTION:** Any changes or modifications not expressly approved by the party responsible for compliance could void the user's authority to operate the equipment.

# **Prohibition of Co-location**

This device and its antenna(s) must not be co-located or operating in conjunction with any other antenna or transmitter.

## **FCC Radiation Exposure Statement**

This equipment complies with FCC radiation exposure limits set forth for an uncontrolled environment. This euipment shhould be installed and operated with minimum distance 20cm between the radiator and your body.

# **CE Mark Warning**

This is a Class B product, in a domestic environment, this product may cause radio interference, in which case the user may be

# **NCC Warning Statement**

### **Article 12**

Without permission, any company, firm or user shall not alter the frequency, increase the power, or change the characteristic and functions of the original design of the certified lower power frequency electric machinery.

### **Article 14**

The application of lower power frequency electric machineries shall not affect the navigation safety nor interfere a legal communication, if an interference is found, the service will be suspended until improvement is made and the interference no longer exists.

# 低功率電波輻射性電機管理辦法

經型式認證合格之低功率射頻電機,非經許可,公司、商號或使用者均不得擅自變更頻率、加大功率或變更原設計之特 性及功能。低功率射極電機之使用不得影響飛航安全及干擾合法通信;經發現有干擾現象時,應立即停用,並改善至無 干擾時方得繼續使用。前項合法通信,指依電信法規定作業之無線電通信。低功率射頻電機須忍受合法通信或工業、科 學及醫療用電波輻射性電機設備之干擾。

# **IC Warning Statement**

Under Industry Canada regulations, this radio transmitter may only operate using an antenna of a type and maximum (or lesser) gain approved for the transmitter by Industry Canada. To reduce potential radio interference to other users, the antenna type and its gain should be so chosen that the equivalent isotropically radiated power (e.i.r.p.) is not more than that necessary for successful communication.

This radio transmitter(IC: 3568A-USBBT400) has been approved by Industry Canada to operate with the antenna types listed below with the maximum permissible gain and required antenna impedance for each antenna type indicated. Antenna types not included in this list, having a gain greater than the maximum gain indicated for that type, are strictly prohibited for use

with this device.

This Class [B] digital apparatus complies with Canadian ICES-003.

Cet appareil numérique de la classe [B] est conforme à la norme NMB-003 du Canada.

### **IC Radiation Exposure Statement:**

This equipment complies with IC RSS-102 radiation exposure limits set forth for an uncontrolled environment. This equipment should be installed and operated with minimum distance 20cm between the radiator & your body.

Operation is subject to the following two conditions: (1) this device may not cause interference, and (2) this device must accept any interference, including interference that may cause undesired operation of the device.

# **REACH**

Complying with the REACH (Registration, Evaluation, Authorisation, and Restriction of Chemicals) regulatory framework, we published the chemical substances in our products at ASUS REACH website at http://csr.asus.com/english/REACH.htm.

#### **Manufacturer**

ASUSTeK Computer Inc. Tel: +886-2-2894-3447 Address: 1F., NO. 15, LIDE RD., BEITOU DIST., TAIPEI CITY 112, TAIWAN **Authorised representative in Europe** ASUS Computer GmbH Address: HARKORTSTRASSE 21-23, 40880 RATINGEN, GERMANY **Authorised distributors in Turkey** BOGAZICI BIL GISAYAR SAN. VE TIC. A.S. Tel: +90 212 3311000 Address: AYAZAGA MAH. KEMERBURGAZ CAD. NO.10 AYAZAGA/ISTANBUL CIZGI Elektronik San. Tic. Ltd. Sti. Tel: +90 212 3567070 Address: CEMAL SURURI CD. HALIM MERIC IS MERKEZI No: 15/C D:5-6 34394 MECIDIYEKOY/ISTANBUL EEE Yönetmeliğine Uygundur.